From the Financial Edge NXT home screen, hover over **Expenses** and click on **manage expenses**.

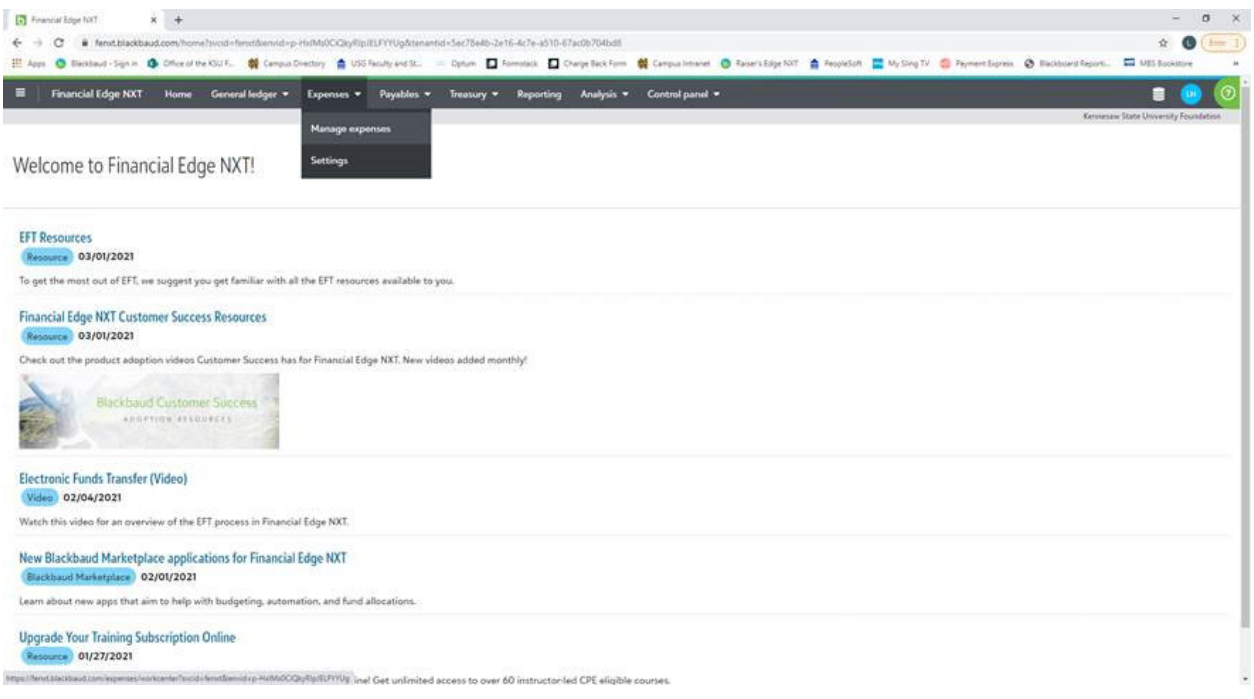

# Under **My invoice requests**, click on **New request** to enter requests.

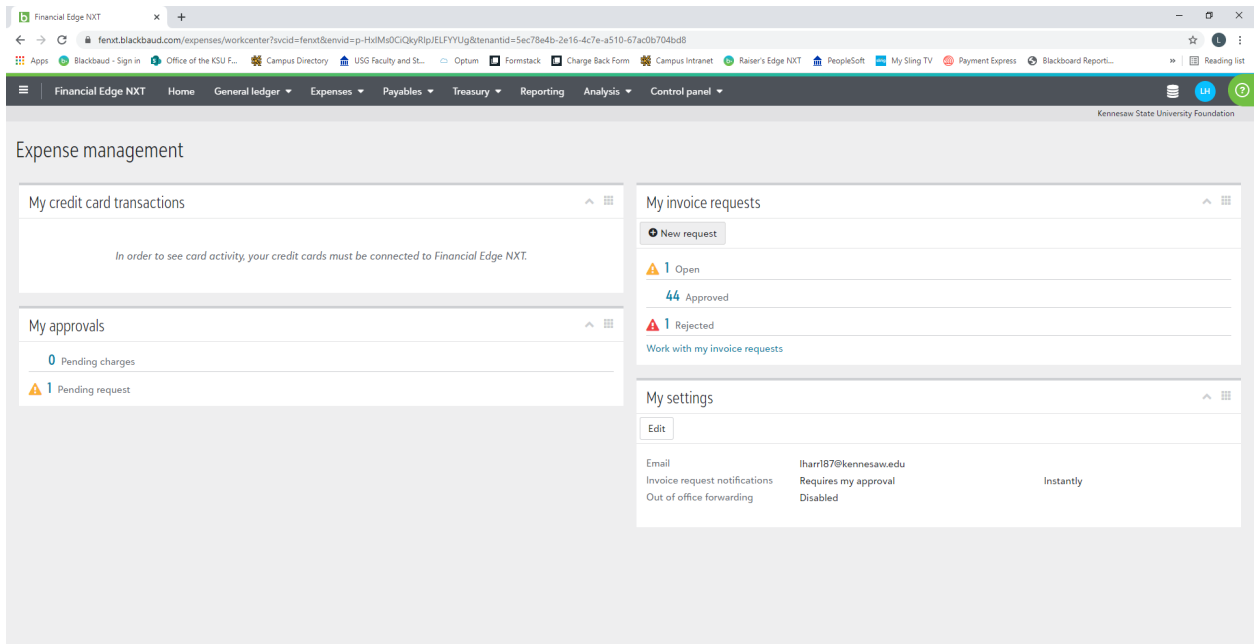

## Fill in the Payee information

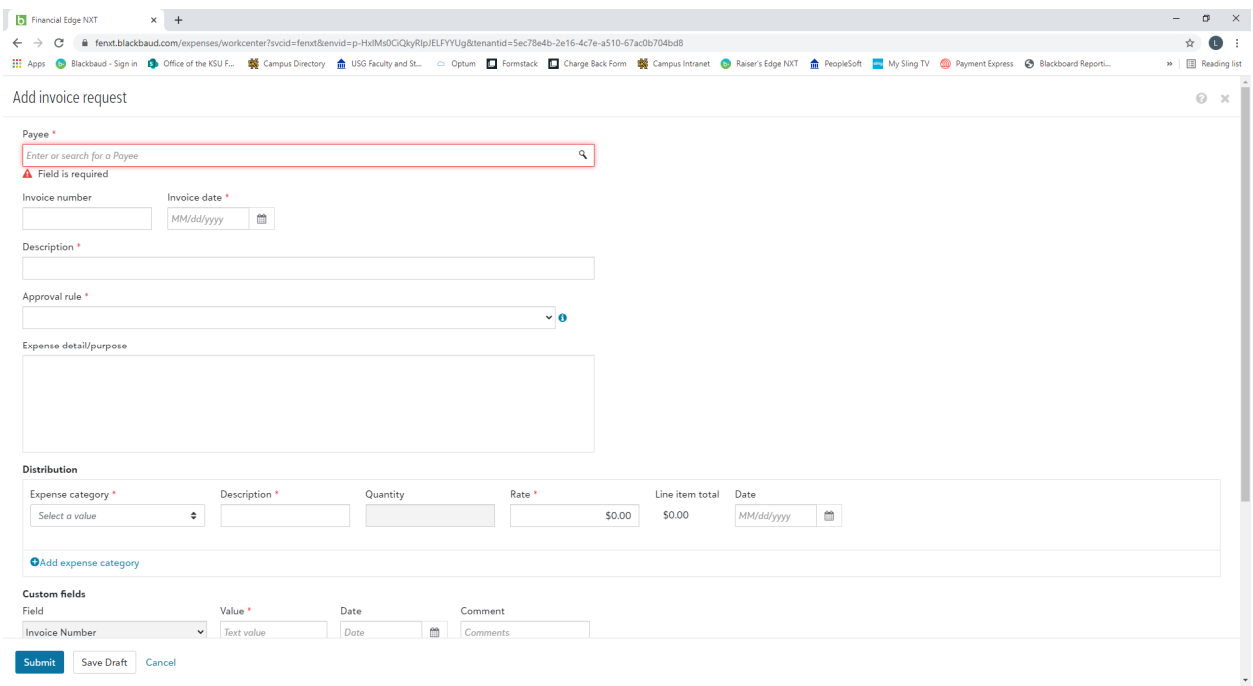

### **Payee:** Enter vendor name

#### **Invoice number:** Enter invoice/receipt number

\*\*Note: If there is no number on the receipt to use enter the transaction date as the invoice number, **MMDDYYYY\*\***

**Invoice date:** Enter invoice/receipt date

**\*\*Note: If receipt date is from prior months, enter the current date in this section\*\***

**Approval rule:** Enter department's approval rule

**Expense detail/purpose:** Write brief explanation of purchase and purpose of event

### Fill in Distribution

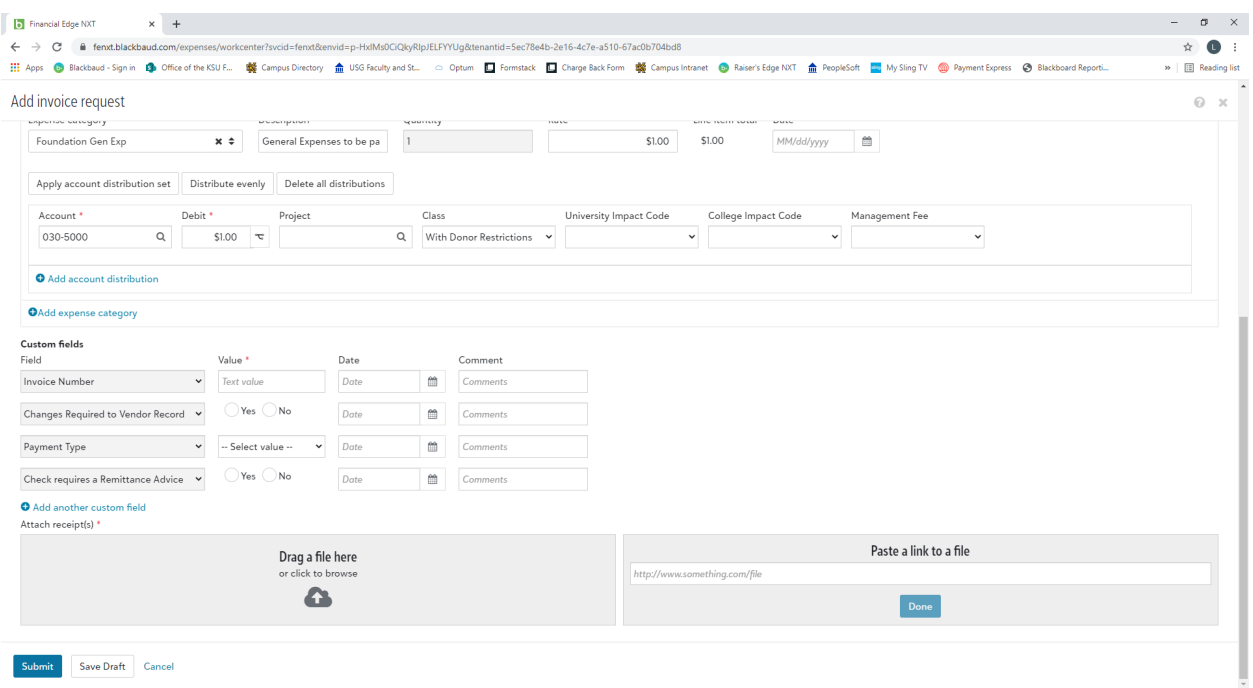

**Expense category**: Select "Foundation Gen Exp" from dropdown

**Rate**: Enter dollar payment/reimbursement amount (\$) \*\***Note: Confirm tips for meal reimbursements are no more than 20%\*\***

**Account:** 030‐5000 is your default, do not change

**Project:** Enter selected project ID, which will auto populate **(DO NOT CLICK ON THE HOURGLASS)**

**Class**, **University Impact Code**, **College Impact Code**, and **Management Fee** can be left blank

#### Fill in Custom fields

Value: Re-enter invoice number, then tab over to Date and enter the actual invoice date

**Change Required to Vendor Record:** Select "No"

**Payment Type:** "Check – Mail to Vendor" or "Check – Hold for Pick‐up"

**Check requires a Remittance Advice:** Select "No"

Upload (or drag) all supporting documents needed to fulfill payment

Click **Submit**